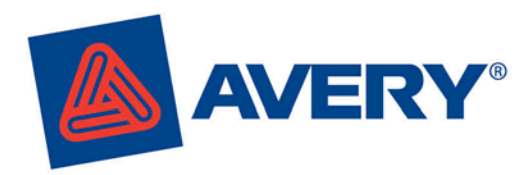

# **Avery shows you how!**

# **Mail merge to Avery® labels with the Avery Wizard**

Check out our full range of software guides on our web site!

## **Instructions for Microsoft® Word 2007 and 2010**

Download the FREE Avery® Wizard from **www.averyproducts.com.au or www.avery.co.nz.** It will walk you through mail merge, step by step.

AVERY' | Wizard

**AVERY'** | Wizard

#### **1**

- Download the Avery Wizard and open Microsoft Word
- Click on the **Avery** toolbar on your ribbon, then click on the **Avery Wizard** icon
- On the opening screen, click **Next**

#### **2**

- On the **Select an Avery product** screen, in the **Product number or description**  field, type in the Avery software code you want to use, and click **Search** • Select the relevant product and click
- **Next**

#### **3**

• On the **Options for Entering Information** screen, select **Merge data from an existing data file** and click **Next**

#### **4**

- **FOR FIRST TIME USERS**
- Click on **Browse**
- Navigate to your file and click **Open**, then click **Next**

## **OR**

- **QUICK SEARCH: SEE SELECTED FILE TYPES**
- Click on **Access...**, **Excel...** or **Word...**, and while navigating to your files, you will only see those files types
- Navigate to your file and click **Open**,
- then click **Next**

#### **IF YOU'VE ALREADY USED A DATABASE**

- Any files you have recently merged will appear in **Your most recent data files**
- Click on your file and click **Next**

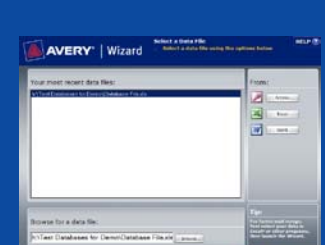

#### **5**

- On the **Customize Your Design** screen, you will see the fields from your data in the **Field names** area
- In the **Field names** area, click on a field you would like on your labels and click on **<< Add Field to Layout**. Repeat for each field required on the label.

AVERY | Wizard

#### **6**

• You can use all normal Microsoft Word and keyboard functions to change margins, move to new lines, change colours, fonts etc

**Tip:**

## **7**

- To insert an image on each label, click on the **Insert image** button
- You can use the standard text wrapping, resizing etc to design
- your label • When you are finished, click **Next**
- **AVER**

**AVERY'** | Wizard

#### **8**

• To preview your work, click Print **Preview**, or click **Finish** to switch to your completed work

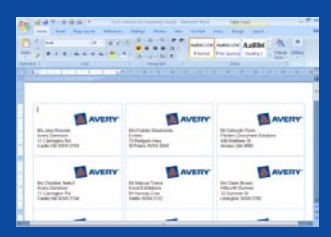

**Tip:** For easy printing, always make sure your print settings are set to **A4** in Microsoft Word!

# **www.averyproducts.com.au www.avery.co.nz** 1800 644 353 (Australia) or 0800 228 379 (New Zealand)